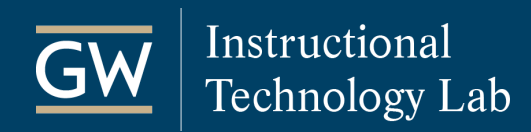

## TurningPoint: Turning Account Setup for Students

All students must register their Turning Account through Blackboard and add their subscription code and clicker ID (if applicable) to their account to receive credit for participation in a TurningPoint session.

## Create and Register Your Account

- $\mathbf c$ 1. Open your Blackboard course and click **Tools** on the course menu. **Development 2** Announcements 2. On the Tools page, click **Turning Account Registration**. You **Svilabus** will then be redirected to the Turning Technologies website. **Tests Discussions** Assignments **Turning Account Registration Tools** My Grades
- 3. Enter your **GW email address** (NetID@gwu.edu) and choose **Create Account**.

An email will be sent to you with an account verification link. Click the link to complete your account.

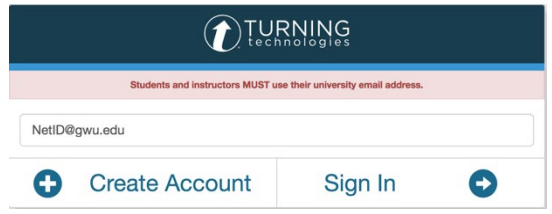

- 4. Enter your Account Information and click **Finish**.
- 5. You will be prompted for a **subscription code** and **Clicker ID**. You can register them now or [add them to your account later.](#page-1-0) Click **Finish**.

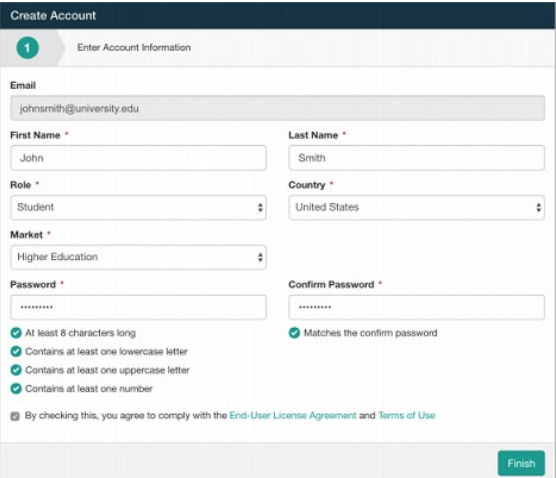

6. Your **Turning Account Dashboard** will display with a green check next to the Learning Management System section.

*Note: When you've successfully set up your account, there will be a green checkmark next to each section. If you are using the mobile app, the Response Devices section does not need to be completed.* 

<span id="page-1-0"></span>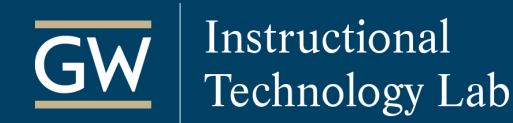

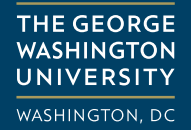

## Add a Subscription Code and Clicker ID

If you did not add your Subscription code or Clicker ID when you created your account, follow the steps below to assign them to your account.

*Note: Students purchasing new bundles are eligible for a \$10 [rebate.](https://itl.gwu.edu/sites/g/files/zaxdzs1326/f/downloads/TPRebate.pdf) You can purchase subscriptions and clickers at the GW Bookstore or from within your Turning Account.*

- 1. Open your Blackboard course and click **Tools** on the course menu.
- 2. On the *Tools* page, click **Turning Account Registration**. You will then be redirected to the Turning Technologies website.
- 3. **Log in** to your Turning Account.
- 4. In the Subscriptions section, enter a **Subscription Code** and click **Redeem**.

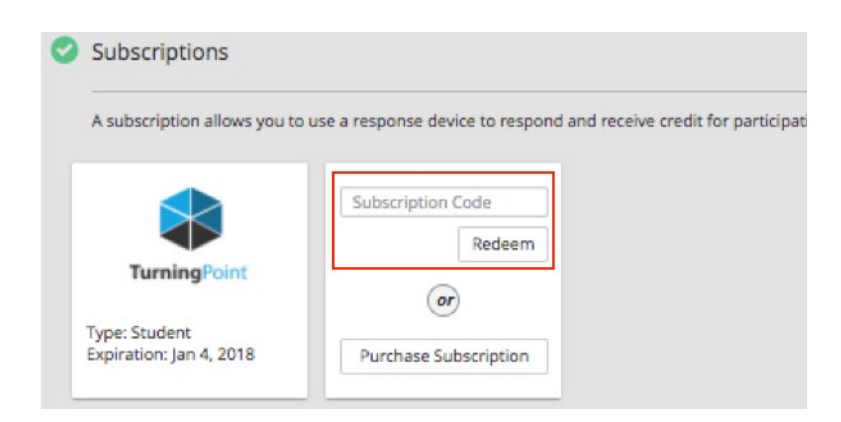

5. In the Response Devices section, enter the **Clicker ID** and click **Add**.

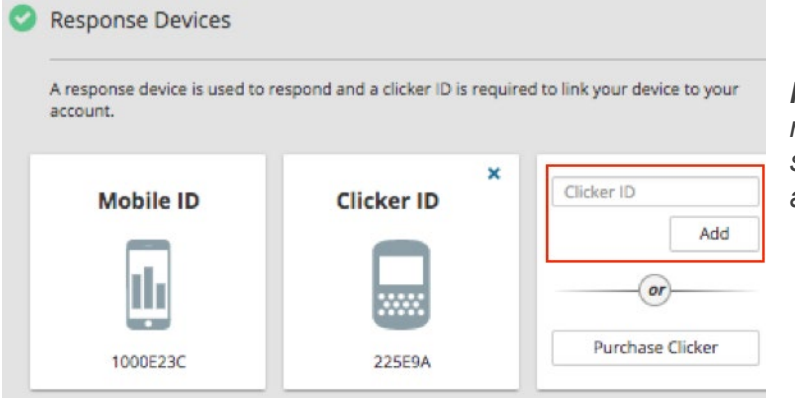

*Note: If using TurningPoint Mobile, you do not need to complete this section. You can join the session at [rwpoll.com](https://responseware.turningtechnologies.com/responseware/) or using the [Android](https://play.google.com/store/apps/details?id=com.turningTech.Responseware&hl=en) or [iOS](https://itunes.apple.com/us/app/responseware/id300028504?mt=8) application on your device*.